Si accede a Gestione Documenti Riservati attraverso il menù → Gestione Documentale → Gestioni → Gestione Testi → Gestione Documenti Riservati.

Dalla schermata principale è possibile creare un nuovo record tramite il pulsante "Nuovo"; dalla stessa schermata è possibile impostare un filtro di ricerca.

Impostando più filtri di ricerca contemporaneamente è possibile operare ricerche complesse.

Una volta completata l'impostazione dei filtri di ricerca, basterà cliccare su "Elenca" per ottenere un elenco dei record filtrati.

Cliccando sul pulsante "Elenca", senza aver impostato alcun filtro, il programma proporrà tutti i record presenti nel sistema.

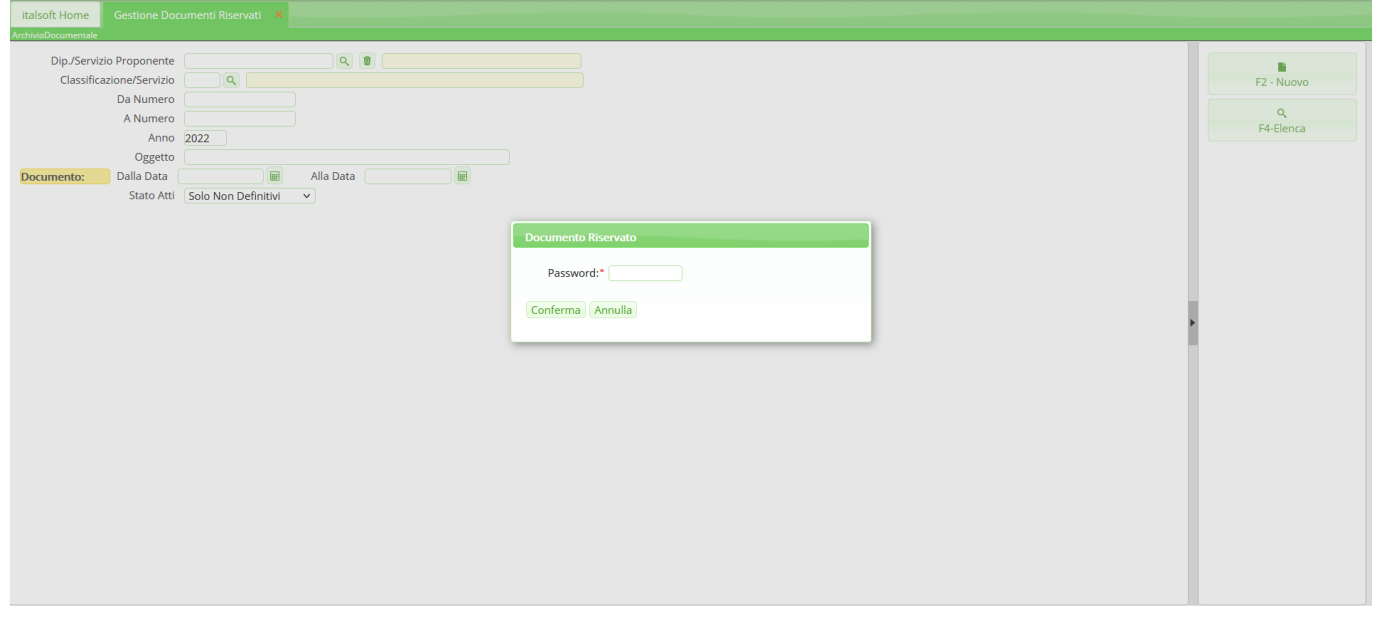

Cliccando sulla lentina in corrispondenza del campo "Dip./Servizio Proponente" il programma proporrà un pannello da cui selezionare il servizio che ha proposto l'atto e per il quale si intende filtrare la ricerca

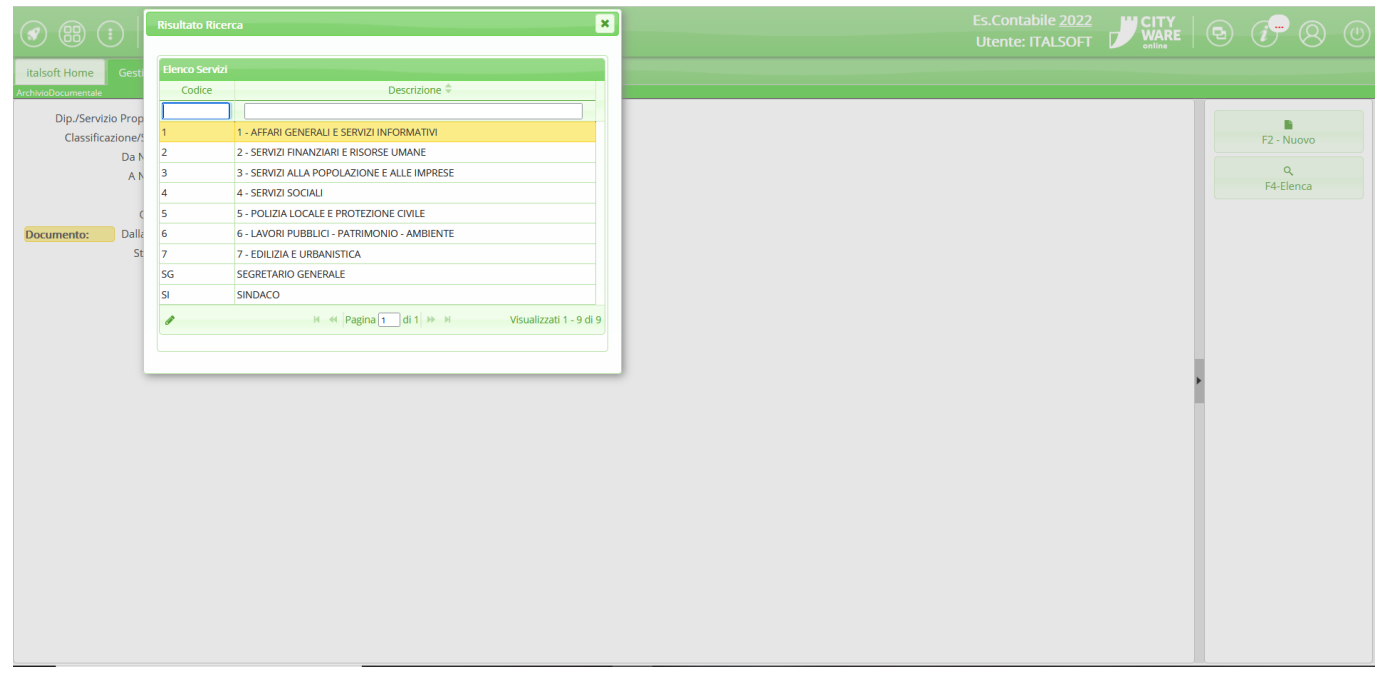

## Last update:<br>2023/08/04 09:58

## 2023/08/04 09:58 guide:segreteria:documenti\_riservati https://wiki.nuvolaitalsoft.it/doku.php?id=guide:segreteria:documenti\_riservati

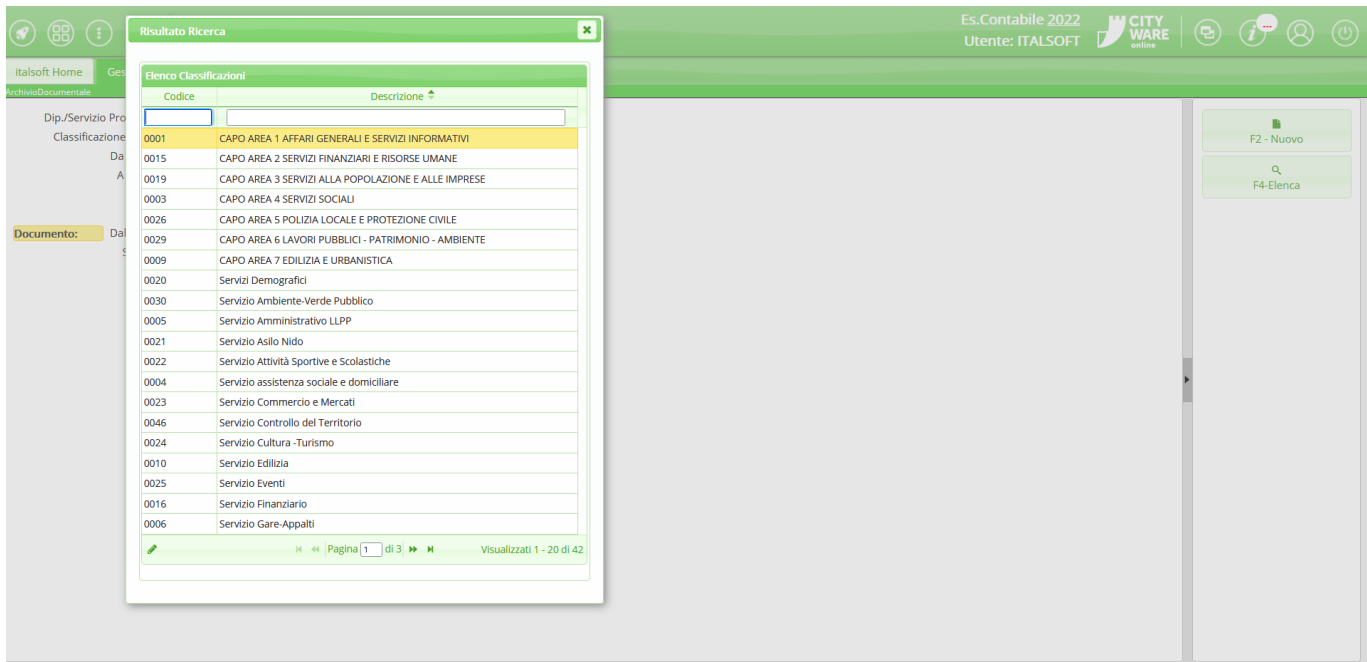

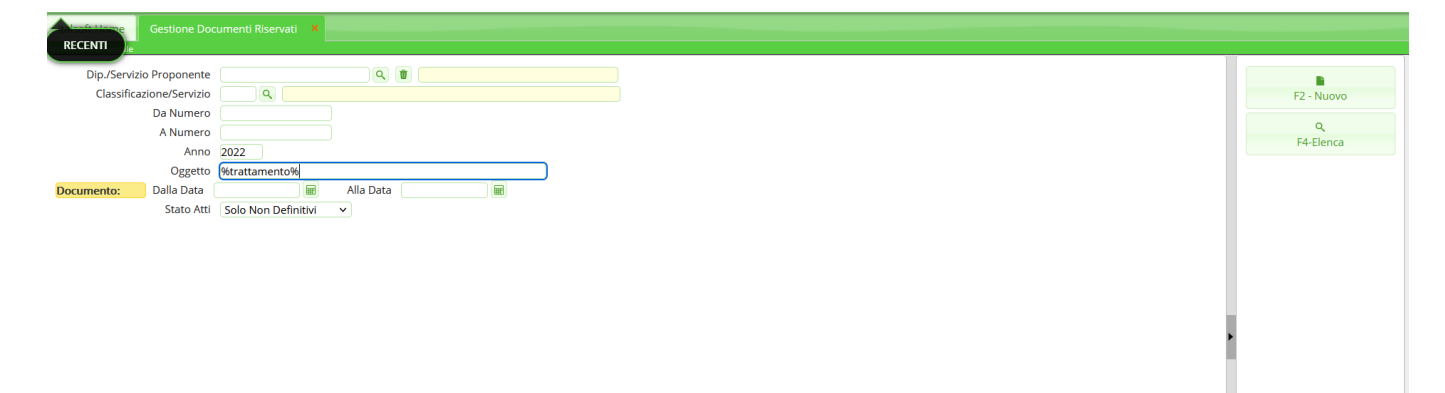

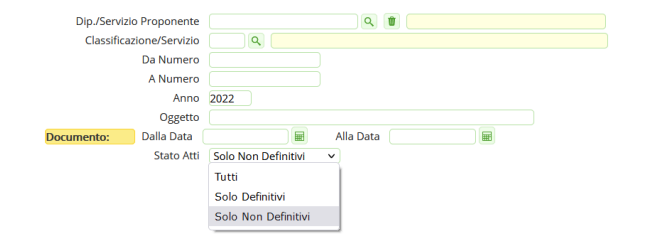

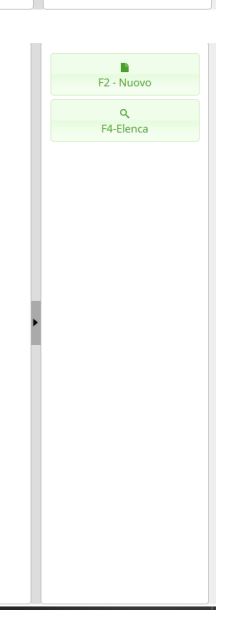

From: <https://wiki.nuvolaitalsoft.it/>- **wiki**

Permanent link: **[https://wiki.nuvolaitalsoft.it/doku.php?id=guide:segreteria:documenti\\_riservati](https://wiki.nuvolaitalsoft.it/doku.php?id=guide:segreteria:documenti_riservati)**

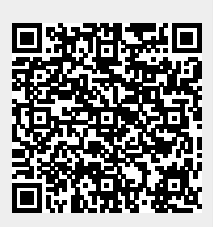

Last update: **2023/08/04 09:58**